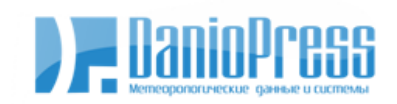

000 "ДАНИО-пресс" обо данно пресс<br>123423, Москва, пр-m Маршала Жукова, д. 43, к. 5<br>18-85-49 men./факс: (495)<br>18-85-49 e-mail: dp@danio.ru www.danio.ru

# Программное обеспечение WXT Service

Руководство пользователя

ООО «ДАНИО-пресс»

2023

## <span id="page-1-0"></span>**СОДЕРЖАНИЕ**

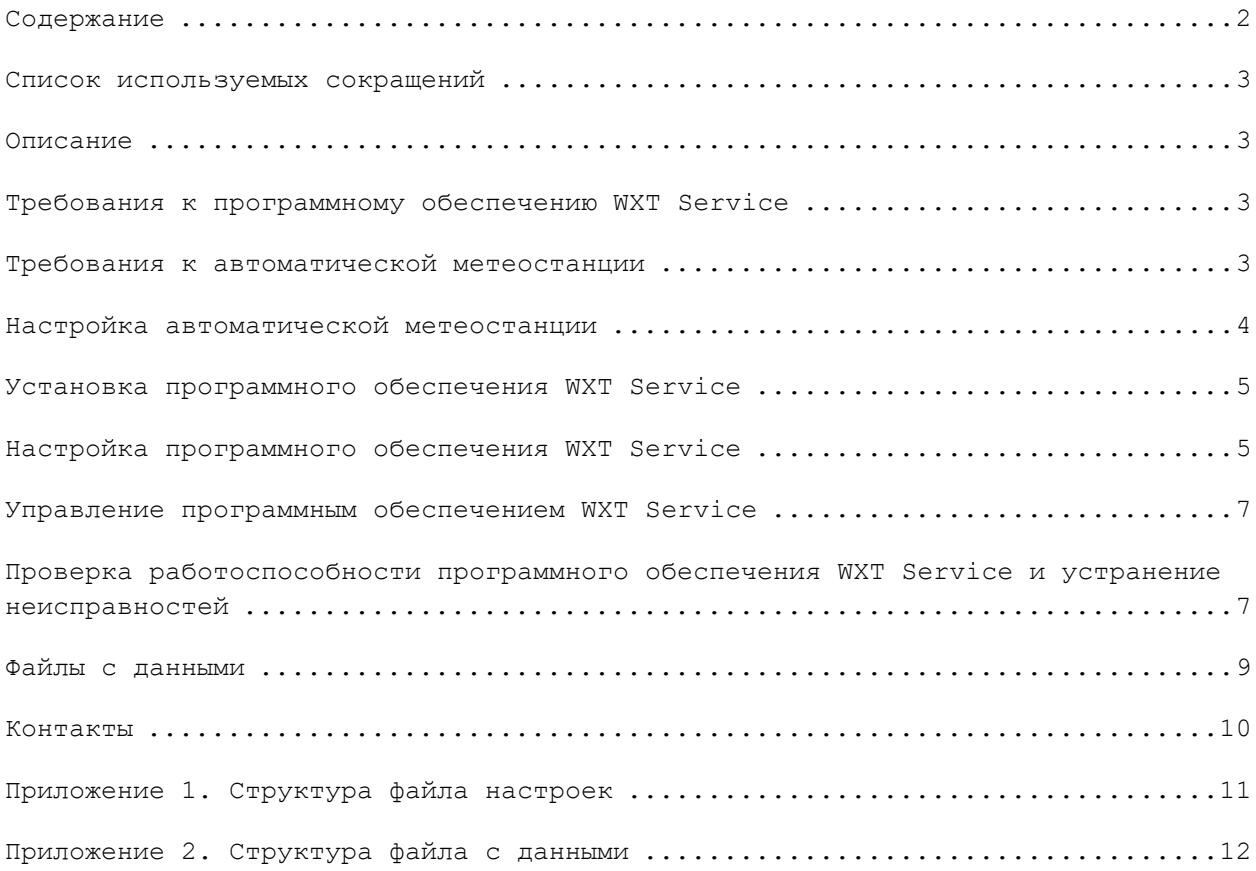

#### <span id="page-2-0"></span>**СПИСОК ИСПОЛЬЗУЕМЫХ СОКРАЩЕНИЙ**

АМС – автоматическая метеорологическая станция

- ОС операционная система
- ПО программное обеспечение
- UTC всемирное координированное время

XML - eXtensible Markup Language, расширяемый язык разметки

#### <span id="page-2-1"></span>**ОПИСАНИЕ**

ПО WXT Service предназначено для выполнения сбора информации с АМС Vaisala WXT (510, 520, 530) в автоматическом режиме. ПО реализовано в виде службы Microsoft Windows без графического интерфейса.

АМС Vaisala WXT (510, 520, 530) – компактная метеостанция, работающая в автоматическом режиме и выполняющая измерения следующих параметров: температура воздуха, относительная влажность воздуха, атмосферное давление на уровне станции, скорость и направление ветра (средняя, минимальная, максимальная за период измерения), характеристики дождя и града (количество, интенсивность, продолжительность). Номер модели (510, 520, 530) отражает поколение метеостанции. АМС Vaisala WXT 530 выпускается в различных модификациях (531, 532 итд), которые различаются составом датчиков и набором измеряемых параметров. Также WXT530 в определённых комплектациях позволяет подключать дополнительные внешние датчики. ПО *не предназначено* для получения данных с внешних датчиков, подключённых к АМС.

Полученные от автоматической метеостанции данные сохраняются в файлы в формате XML. Каждый файл с данными содержит значения измеренных параметров за один срок измерения, единицы измерения параметров, а также время соответствующего срока измерения.

#### <span id="page-2-2"></span>**ТРЕБОВАНИЯ К ПРОГРАММНОМУ ОБЕСПЕЧЕНИЮ WXT SERVICE**

ПО может функционировать на ОС Windows версии 7 или выше. Для работы ПО необходим пакет .NET Framework версии 4.5. Установка, настройка и управление работой ПО должно выполняться пользователем, имеющим права на установку и управление службами Windows.

#### <span id="page-2-3"></span>**ТРЕБОВАНИЯ К АВТОМАТИЧЕСКОЙ МЕТЕОСТАНЦИИ**

Для настройки АМС Vaisala WXT необходимо выполнить подключение АМС к персональному компьютеру сервисным кабелем и настроить необходимые параметры в соответствии с документацией производителя АМС, требованиями к получаемым данным и рекомендациями данного руководства.

АМС имеет последовательные физические интерфейсы передачи данных. Для использования данного ПО необходимо подключение АМС посредством конвертора интерфейсов к локальной сети (преобразователь COM-Ethernet).

Конвертор интерфейса COM-Ethernet должен осуществлять «прозрачную» трансляцию последовательного порта на TCP-порт конвертора. В качестве такого конвертора могут выступать как непосредственно устройства COM-Ethernet, так и мобильные роутеры с соответствующим последовательным портом.

Для работы ПО необходимо, чтобы доступ к последовательному порту осуществлялся по IP-адресу с указанием TCP-порта. Этот IP-адрес должен быть доступен с компьютера, на котором запускается ПО.

Подключение электропитания АМС выполняется в соответствии с руководством пользователя WXT.

#### <span id="page-3-0"></span>**НАСТРОЙКА АВТОМАТИЧЕСКОЙ МЕТЕОСТАНЦИИ**

Для настройки АМС необходимо подключить АМС к компьютеру и произвести необходимые настройки.

Для настройки АМС рекомендуется использовать сервисный кабель, который предназначен для настройки и обслуживания АМС. Данный кабель позволяет подключить АМС через служебный разъем с фиксированными параметрами последовательного порта к USB порту компьютера.

На компьютере необходимо установить программное обеспечение Vaisala Configuration Tool, которое поставляется в комплекте с сервисным кабелем. Данное программное обеспечение имеет графический интерфейс пользователя и позволяет настроить все необходимые параметры АМС.

При отсутствии сервисного кабеля подключение АМС к компьютеру возможно при соблюдении следующих требований:

- на компьютере имеется последовательный порт или конвертор последовательного порта, позволяющий подключать устройства, выполняющие передачу данных по последовательному порту;

- настройки последовательного порта АМС известны и соответствуют способу подключения к компьютеру.

Если программное обеспечение Vaisala Configuration Tool отсутствует, настройка АМС возможна через программу-терминал, которая позволяет подключаться по последовательному порту. Если подключение АМС осуществляется с помощью конвертора последовательного порта в Ethernet, необходимо использовать либо драйвер виртуального последовательного порта, либо программу-терминал для подключения к TCP порту конвертора. Команды для настройки АМС содержатся в руководстве пользователя производителя АМС.

АМС имеет определённый набор протоколов для обмена данными. В ПО реализована работа только по протоколу **ASCII по запросу (ASCII Protocol, Polled).** Этот протокол позволяет получать всю информацию от АМС по запросу и контролировать единицы измерения параметров. Для получения данных измерений используется **Комбинированный формат сообщения (Composite Data Message)**. Данный формат позволяет передавать все необходимые параметры за один запрос. Таким образом, для настройки набора передаваемых данных необходимо использовать настройки комбинированного сообщения.

При настройке АМС необходимо также учесть, что ПО не использует команды для сброса (обнуления) измерений АМС, в том числе сброс измеренных осадков и пиковых интенсивностей осадков.

Для работы ПО необходимо настроить следующие параметры:

- 1. Настройки порта в соответствии с настройками и типом подключения конвертора интерфейсов.
- 2. Протокол связи: **ASCII по запросу** (ASCII polled).
- 3. Адрес WXT.
- 4. Время обновления данных и осреднения в зависимости от требований к данным и периода опроса.
- 5. Настройки датчика осадков.
- 6. Настройки состава комбинированного сообщения. В комбинированное сообщение рекомендуется включать только необходимые параметры. Параметр "Info" необходимо исключить из состава, поскольку он не несёт полезной информации и не изменяется в процессе работы оборудования. Параметры внешних датчиков и солнечной радиации рекомендуется выключить, поскольку данные параметры не обрабатываются программой.

#### <span id="page-4-0"></span>**УСТАНОВКА ПРОГРАММНОГО ОБЕСПЕЧЕНИЯ WXT SERVICE**

ПО поставляется в виде установочного пакета – файла "WXTService Setup.exe" – основного файла для запуска процесса установки.

Для установки и работы ПО необходимо наличие установленного пакета .NET Framework версии 4.5. Если пакет не установлен на компьютере, для установки пакета необходимо загрузить на компьютер и запустить файл "dotnetfx45 full x86 x64.exe". Загрузить файл можно по ссылке https://www.microsoft.com/ru-ru/download/details.aspx?id=42642.

Для начала установки ПО необходимо запустить файл установочного пакета с использованием аккаунта пользователя, который имеет права на установку служб Windows. Будет запущена программа-установщик, которая выполнит все необходимые операции. В процессе работы программы установки необходимо будет принять условия лицензионного договора. В диалоговом окне программыустановщика можно указать путь на жёстком диске, куда будет установлено ПО (изменять путь, указанный по умолчанию, не рекомендуется). В последнем диалоговом окне программы-установщика пользователю будет предложено запустить программу конфигурации службы («Конфигуратор WXT Service») для настройки основных параметров, необходимых для работы ПО. По умолчанию программа конфигуратор запускается.

После окончания установки ПО находится в состоянии «Остановлено», поскольку перед запуском ПО необходимо настроить ряд параметров. В случае если пользователь выбрал запуск программы конфигуратора, после окончания процесса установки ПО будет запущено соответствующая программа, которая позволяет выполнить настройку, а также запустить или остановить ПО.

#### <span id="page-4-1"></span>**НАСТРОЙКА ПРОГРАММНОГО ОБЕСПЕЧЕНИЯ WXT SERVICE**

Для функционирования ПО необходимо настроить ряд параметров. Перед настройкой параметров ПО необходимо выполнить настройку АМС и конвертора интерфейса, к которому подключена АМС. Настройки АМС выполняются в соответствии с документацией на АМС и требованиями к получаемым данным. Настройки конвертора интерфейса выполняются в соответствии с документацией на конвертор, настройками локальной сети и коммуникационными настройками АМС.

1. Настройку можно выполнить при помощи программы настройки «Конфигуратор WXT Service», которая устанавливается вместе с ПО в директорию, куда установлено ПО (файл WXTServiceConfig.exe). Данная программа запускается, если пользователь выбрал запуск программы конфигурации по завершении установки ПО. Также её можно запустить из списка установленных программ в системе, либо непосредственно из директории,

куда было установлено ПО. Для запуска и работы программы необходимы права администратора.

При запуске программы отображается окно, которое содержит следующие элементы:

- 1.1. Кнопки для управления работой ПО: кнопка запуска и кнопка остановки службы.
- 1.2. Поля для настройки ПО:
	- 1.2.1. Внутренний адрес WXT адрес АМС, который задаётся в настройках самой АМС (командой настройки aXU,A=<адрес>, см. документацию на АМС). Адрес состоит из одного символа из набора: 0…9, a…z, A…Z. По умолчанию на новой АМС адрес равен 0.
	- 1.2.2. IP адрес WXT для подключения IP адрес конвертора интерфейса, к которому подключена АМС, в локальной сети.
	- 1.2.3. TCP порт для подключения TCP порт конвертора интерфейса, на который осуществляется подключение. Подключение на данный порт должно обеспечивать подключение к последовательному порту АМС.
	- 1.2.4. Период опроса, минуты количество минут, через которое будет выполняться опрос АМС. Допустимые варианты: 5, 10, 15, 20, 30, 60. Первый опрос часа будет выполняться в 0 минут. Последующие опросы внутри одного часа будут выполняться с периодичностью, заданной этим параметром. Например, если было выбрано значение 15, то опросы будут выполняться в чч:00, чч:15, чч:30, чч:45.
	- 1.2.5. Задержка начала опроса, минуты задержка в минутах перед началом каждого опроса. Допустимые значения: больше или равно 0 и меньше периода опроса в минутах. Например, если значение задержки равно 3, а период опроса равен 15, то опросы будут выполняться в 3, 18, 33, 48 минут каждого часа.
	- 1.2.6. Директория для сохранения данных указывает директорию, куда будут сохраняться результаты, полученные в ходе опроса АМС. При помощи кнопки «Выбрать…» можно выбрать директорию из существующих на жёстком диске компьютера. Внутри директории в результате работы ПО будет создана следующая структура директорий: гггг\мм\дд, где гггг – год (например, 2022), мм – месяц (например, 03), дд – день (например 09). В директории дд будут размещаться файлы с данными, полученными в течение соответствующих суток.
- 1.3. Кнопка «Сохранить» сохраняет значения полей в файл конфигурации. Перед сохранением выполняется проверка корректности значений полей. Если значение поля не соответствует требованиям к этому полю, будет выведено сообщение об ошибке, и поля не будут сохранены в файл. Если проверка пройдена успешно, будет выполнено сохранение параметров в файл, и выведено соответствующее сообщение.
- 1.4. Строка статуса отображает результат последней операции.

После того, как настройка будет завершена, и параметры будут сохранены в файл, можно запустить ПО нажатием кнопки запуска службы (п. 1.1). В случае успешного запуска, кнопка запуска станет неактивной, а кнопка остановки службы станет активной. Результат работы ПО можно посмотреть в лог-файлах.

2. Второй вариант настройки ПО – непосредственное редактирование файла конфигурации ПО. Файл размещается в директории, куда было установлено

ПО и имеет имя "settings.xml". Для редактирования файла конфигурации также необходимы права администратора. Файл имеет формат XML. Структура файла описана в Приложении 1 «Структура файла настроек». Перед редактированием файла необходимо убедиться в том, что программа «Конфигуратор WXT Service» закрыта, а служба WXTService остановлена (проверить состояние службы можно в консоли управления службами ). После окончания редактирования и сохранения изменённого файла рекомендуется запустить программу «Конфигуратор WXT Service», чтобы убедиться в корректности структуры файла. Настройки из файла настроек будут считаны только после перезапуска

службы.

#### <span id="page-6-0"></span>**УПРАВЛЕНИЕ ПРОГРАММНЫМ ОБЕСПЕЧЕНИЕМ WXT SERVICE**

ПО выполнено в виде службы Windows:

- у ПО отсутствует графический интерфейс;
- запуск и остановка ПО осуществляется либо с помощью программы «Конфигуратор WXT Service», либо в консоли управления службами ОС (Панель управления – Администрирование – Службы, название службы WXTService);
- чтобы запуск ПО осуществлялся автоматически при запуске системы, в настройках службы в консоли управления службами необходимо параметр «Тип запуска» установить в значение «Автоматически»;
- вся информация о работе ПО отображается в лог-файлах.

Информация о работе ПО сохраняется в файлах журнала – лог-файлах - в поддиректории log директории, куда было установлено ПО. Один лог-файл содержит информацию за 1 сутки. Имя лог-файла имеет формат «ггггммдд.txt», где гггг – год, мм – месяц, дд – день.

В лог-файле сохраняется информация о запусках, остановках ПО, основная информация о работе ПО и информация об ошибках. Время в файле указано по UTC.

ПО не удаляет лог-файлы.

## <span id="page-6-1"></span>**ПРОВЕРКА РАБОТОСПОСОБНОСТИ ПРОГРАММНОГО ОБЕСПЕЧЕНИЯ WXT SERVICE И УСТРАНЕНИЕ НЕИСПРАВНОСТЕЙ**

После запуска службы ПО WXT Service необходимо убедиться в работоспособности ПО. Для проверки работоспособности рекомендуется использовать следующий порядок действий.

- 1. При помощи системного системной консоли управления службами («Службы») ОС выполнить запуск ПО.
- 2. После успешного запуска службы проверить лог-файл, созданный программой. В лог-файле должна присутствовать запись о запуске программы, IP адрес и порт подключения АМС, а также период опроса АМС. В файле должны отсутствовать сообщения об ошибках.
- 3. В соответствии с настройками программы необходимо дождаться начала опроса АМС. Контролировать процесс можно в лог-файле.
- 4. Признаком удачно завершённого опроса служит наличие файла с данными в директории для хранения данных. Необходимо проверить следующее:
	- a. данные в файле должны быть записаны корректно, структура файла не должна быть нарушена – структура файла должна соответствовать требованиям стандарта XML и формату файла с данными, описанному в Приложении 2;
- b. время, записанное в файл, должно соответствовать времени опроса;
- c. данные, записанные в файл, соответствуют по формату и диапазонам измеряемым параметрам.

В случае обнаружения несоответствий на любом из этапов проверки работоспособности необходимо проверить лог-файл на наличие сообщений об ошибках. Перечень наиболее распространённых ошибок и способы их устранения указаны в Таблице 1.

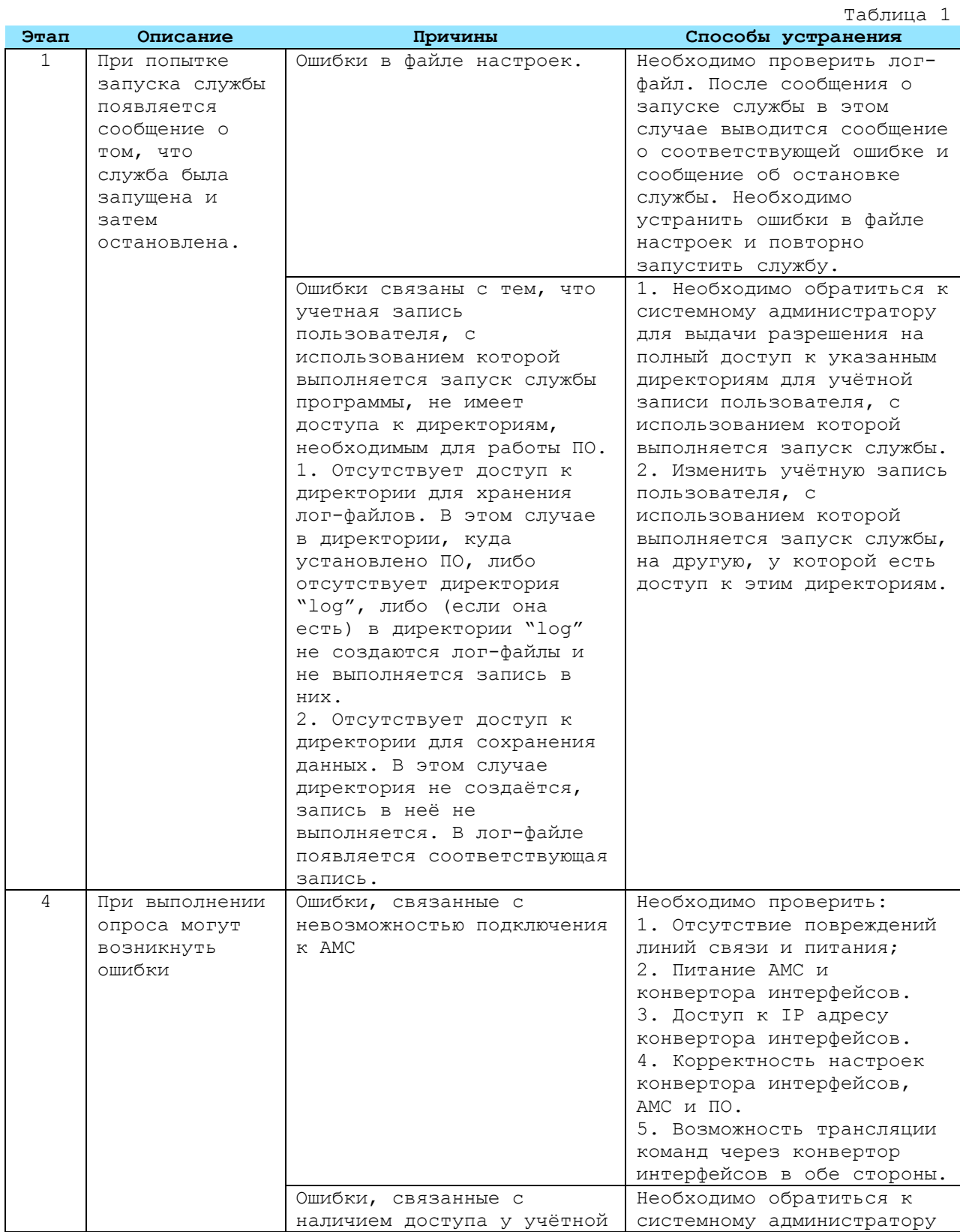

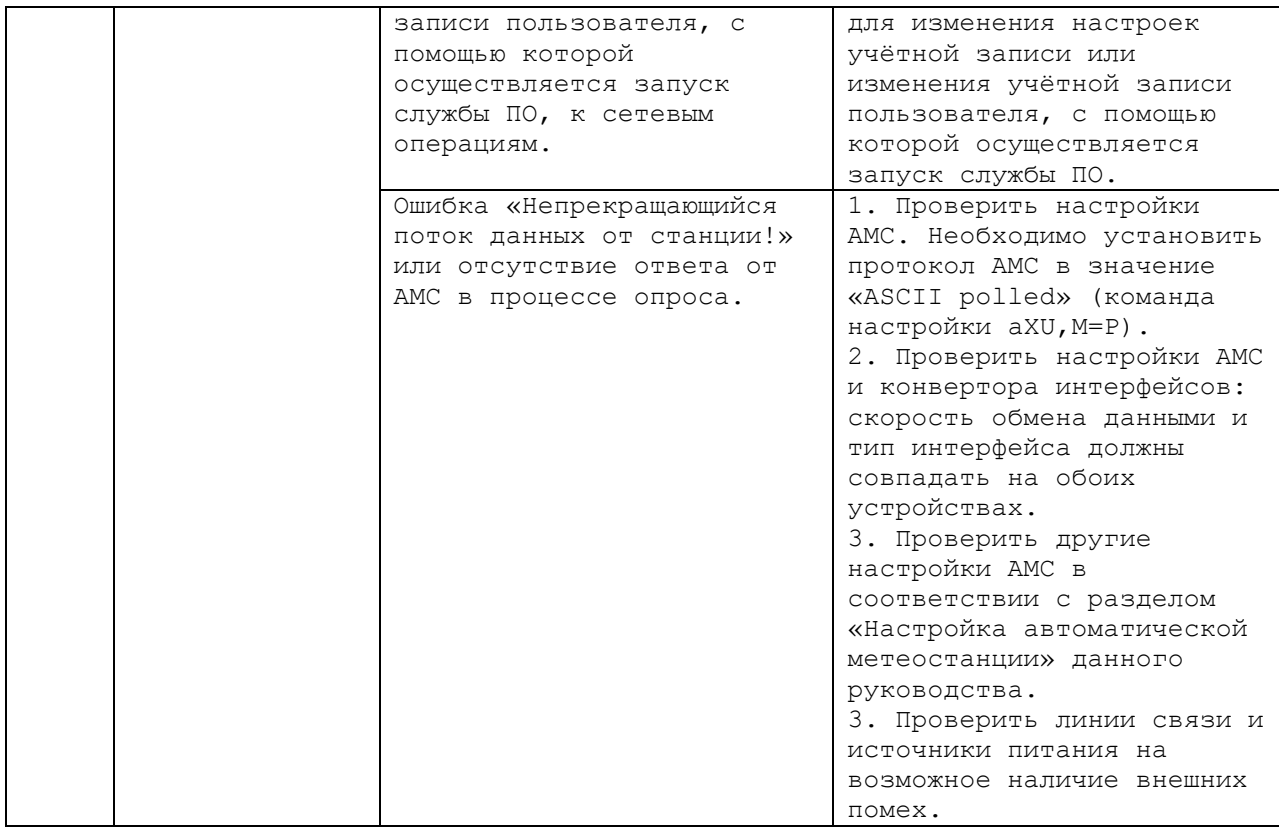

При возникновении других ошибок необходимо проверить настройки АМС, настройки конвертора интерфейсов, проверить целостность линий связи, исправность источников питания, доступность и работоспособность всех соединений. В случае если проблему не удаётся обнаружить и устранить, необходимо обратиться в службу поддержки (контакты службы поддержки указаны в разделе Контакты).

## <span id="page-8-0"></span>**ФАЙЛЫ С ДАННЫМИ**

Полученные от АМС данные сохраняются в файлы с данными. Время используется по UTC в соответствии с настройками временной зоны в ОС. Директория для сохранения файлов с данными указывается в настройках ПО. Во время работы ПО в указанной директории создаются поддиректории со следующей структурой: гггг\мм\дд (гггг – год, мм – месяц, дд – день). В поддиректорию «дд» сохраняются файлы с данными, которые были получены в этот день. Формат имени файла: «ччммсс.xml» (чч – час, мм – минуты, сс – секунды – время, когда были получены данные, содержащиеся в файле). Файл имеет формат XML. Структура файла описана в Приложении 2 «Структура файла с данными».

## <span id="page-9-0"></span>**КОНТАКТЫ**

Исключительные права на программное обеспечение «WXT Service» принадлежат **ООО «ДАНИО-пресс»**.

WEB-сайт: **danio.ru**

Электронная почта службы поддержки: **support\_software@danio.ru**

## <span id="page-10-0"></span>**ПРИЛОЖЕНИЕ 1. СТРУКТУРА ФАЙЛА НАСТРОЕК**

Файл настроек имеет формат XML.

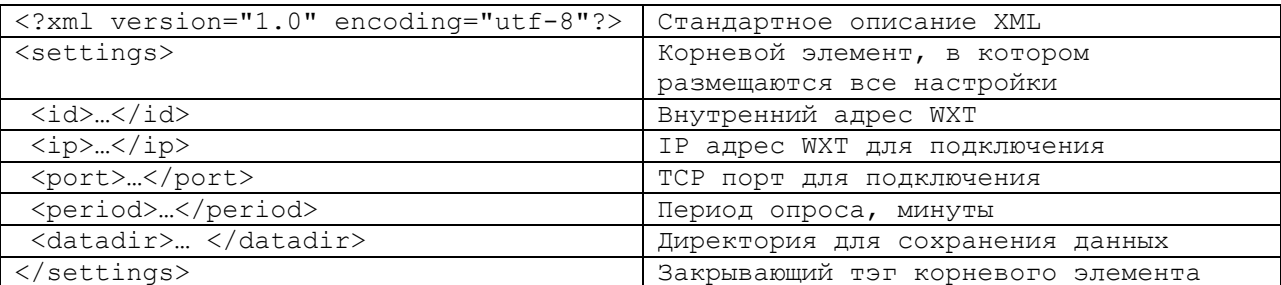

Пример файла настроек:

```
<?xml version="1.0" encoding="utf-8" ?>
<settings>
    \langle \text{id}\rangle1\langle \text{id}\rangle <ip>192.168.1.1</ip>
     <port>2002</port>
     <period>20</period>
     <datadir>c:\wxtdata\</datadir>
</settings>
```
### <span id="page-11-0"></span>**ПРИЛОЖЕНИЕ 2. СТРУКТУРА ФАЙЛА С ДАННЫМИ**

Файл с данными имеет формат XML.

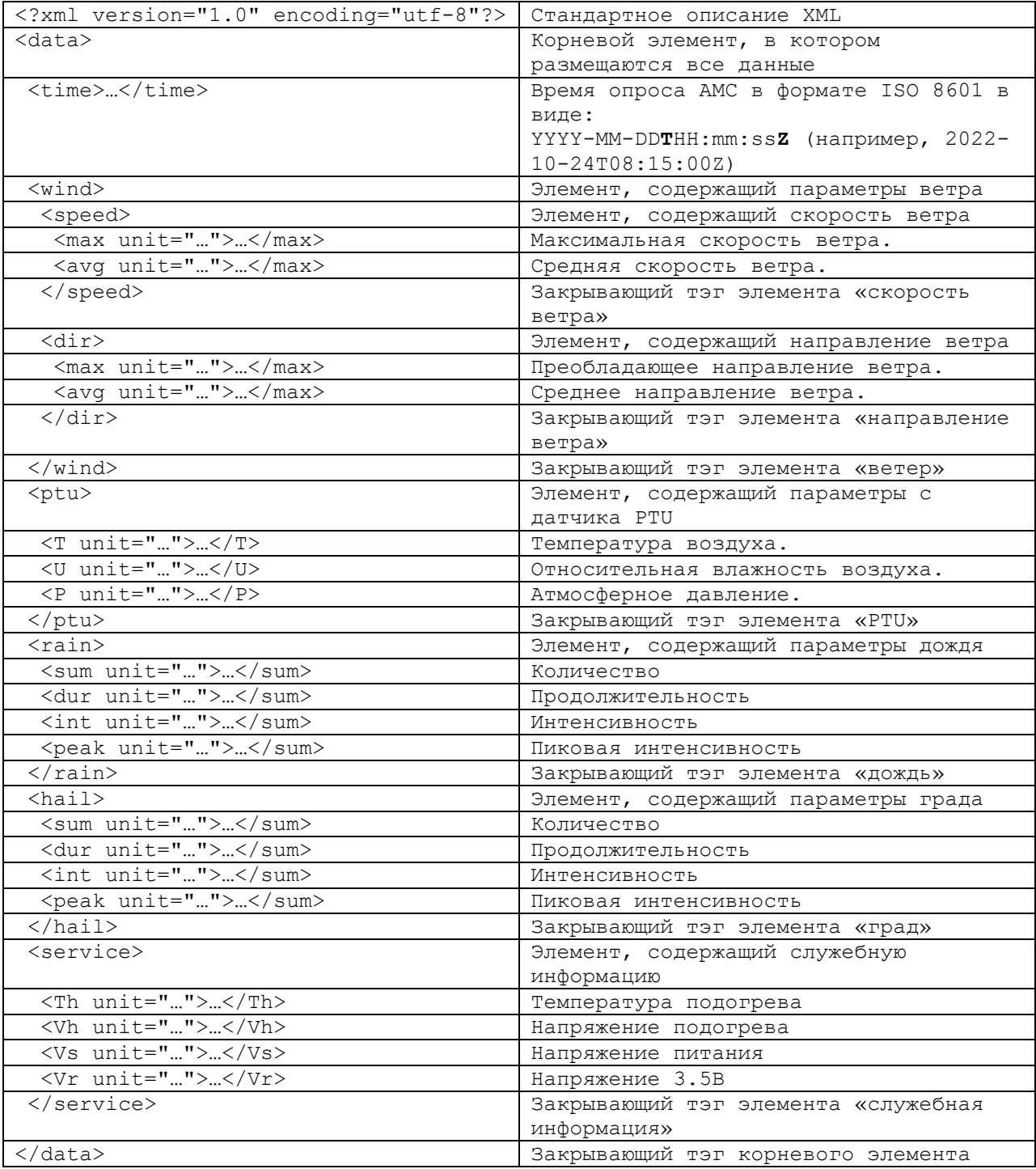

Элементы, содержащие измеренные данные, включают в себя атрибут «**unit**» – символ единицы измерения из телеграммы WXT (см. документацию производителя  $\texttt{AMC}$  ) .

Пример файла с данными:

```
<?xml version="1.0" encoding="utf-8"?>
<data>
  <time>2022-04-16T15:51:00Z</time>
  <wind>
```

```
 <speed>
       <min unit="M">0</min>
       <max unit="M">2.6</max>
       <avg unit="M">0.9</avg>
     </speed>
     <dir>
       <min unit="D">171</min>
       <max unit="D">157</max>
       <avg unit="D">14</avg>
    \langledir>
   </wind>
   <ptu>
     <T unit="C">9.2</T>
     <U unit="P">81.7</U>
     <P unit="H">999.9</P>
   </ptu>
  <rain><sum unit="M" > 0</sum>
     <dur unit="s">0</dur>
     <int unit="M">0</int>
     <peak unit="M">0</peak>
  \langle/rain\rangle<hail> <sum unit="M">0</sum>
     <dur unit="s">0</dur>
     <int unit="M">0</int>
     <peak unit="M">0</peak>
   </hail>
   <service>
     <Th unit="C">9.3</Th>
     <Vh unit="N">12.3</Vh>
     <Vs unit="V">12.6</Vs>
     <Vr unit="V">3.512</Vr>
   </service>
</data>
```